## **Using Structure Gadget in Confluence**

ത In the current version the Structure Gadget in Confluence is supported, but some issue may occur. This will be fixed in the future versions. You can embed [Structure Gadget](https://wiki.almworks.com/display/structure032/Structure+Gadget) in a Confluence page and view or edit structure in Confluence. Before you can use Structure Gadget on a Confluence page, your Confluence administrator must [add Structure Gadget to Confluence](https://wiki.almworks.com/display/structure032/Adding+Structure+Gadget+to+Confluence+Configuration)  O [Configuration](https://wiki.almworks.com/display/structure032/Adding+Structure+Gadget+to+Confluence+Configuration). If you try to insert a macro and don't see Structure in the list, most likely the gadget is not configured. ⊕ The displayed Structure gadget is not suitable for printing. Support for printable Structure gadget is coming later. For now, please use [Printable](https://wiki.almworks.com/display/structure032/Printing+Structure)  [Page](https://wiki.almworks.com/display/structure032/Printing+Structure) to print a structure separately.

## **How to Add Structure Gadget**

1. When editing a page, click Insert/Edit Macro, and select **Structure**. Macro configuration dialog appears.

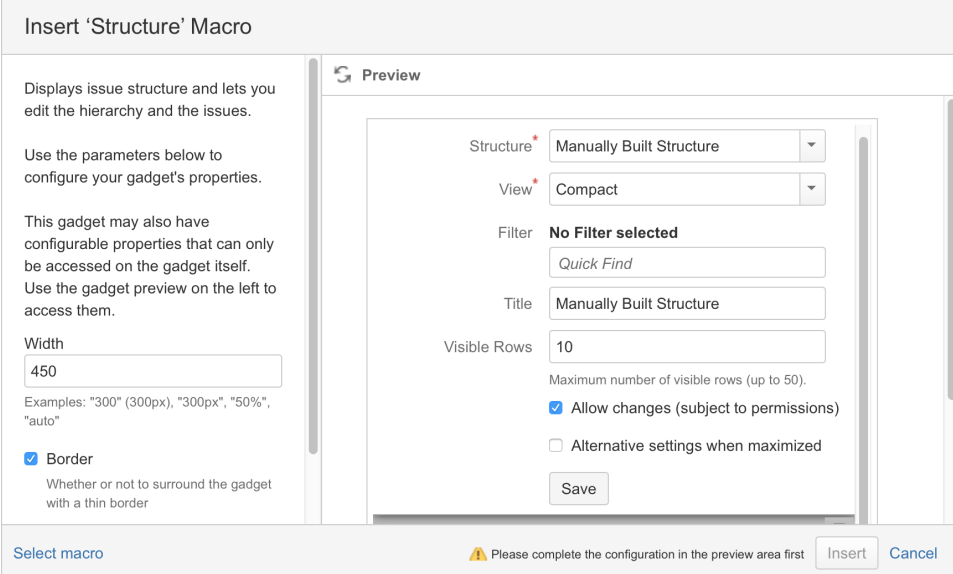

- 2. If **Login & approve** button is shown, you need to log in into JIRA first.
- 3. If **Structure plugin not available** message appears, then you currently don't have any visible structures. Probably you need to login.
- 4. [Configure gadget](https://wiki.almworks.com/display/structure032/Structure+Gadget)  select the structure to be displayed and configure other parameters, then click **Save**.
- 5. Configure gadget appearance, for example, set **width** to **100%** and **border** to **not selected**.

## 6. Click **Insert** and you're done!

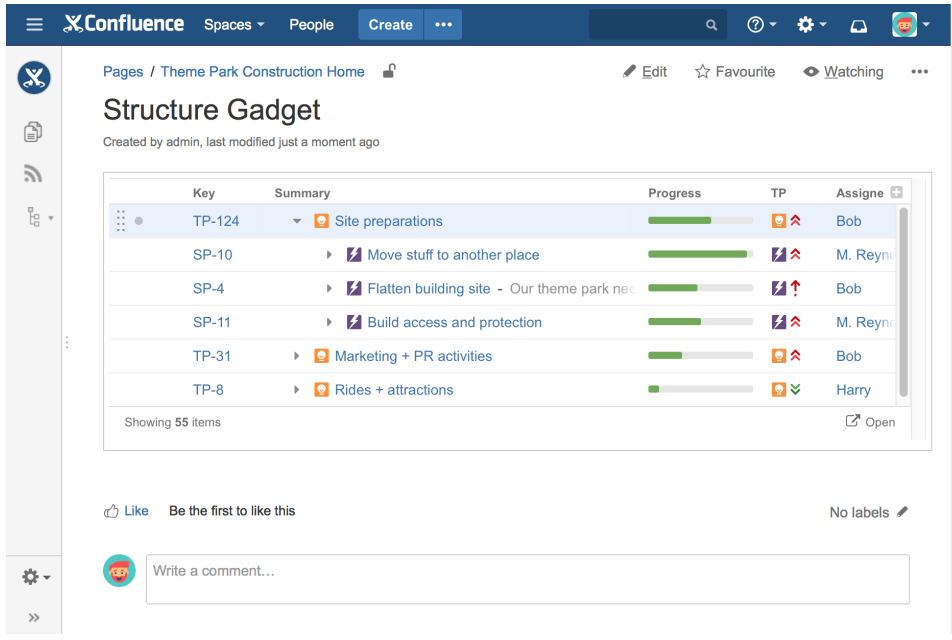